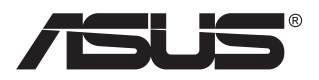

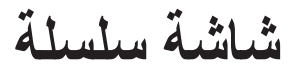

# **PA32UCG LCD**

دليل المستخدم

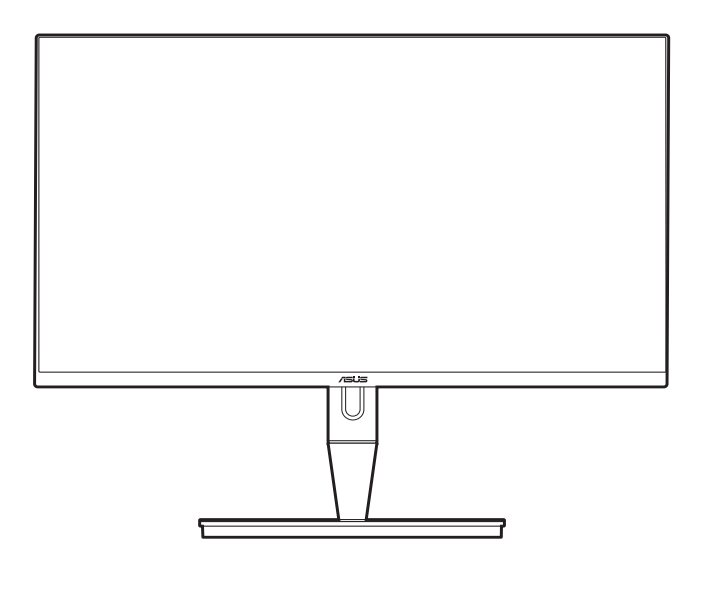

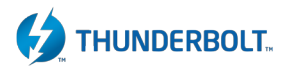

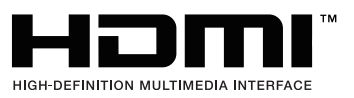

الطبعة الأولى يناير 2021

#### **حقوق النشر © محفوظة لشركة INC COMPUTER ASUSTeK لعام .2021 جميع الحقوق محفوظة.**

ال يجوز إعادة إنتاج أو نقل هذا الدليل، بما في ذلك المنتجات والبرمجيات المبينة فيه وال نسخه أو تخزينه في نظام استرجاع أو ترجمته إلى أي لغة أخرى بأي شكل أو بأي وسيلة ما عدا التوثيق المحتفظ به لدى المشتري ألغراض المراجعة دون تصريح كتابي صريح من شركة .("ASUS") .ASUSTeK COMPUTER INC

لن يمتد ضمان المنتج أو الخدمة في حالة: )1( إصالح المنتج أو تعديله أو تغييره ما لم يكن هذا اإلصالح أو التعديل أو التغيير مصرح به كتابة من قبل شركة ASUS أو )2( مسح الرقم التسلسلي من المنتج أو ضياعه.

وتقدم شركة ASUS هذا الدليل ''كما هو'' دون ضمان من أي نوع سواء صريح أو ضمني، بما في ذلك على سبيل المثال ال الحصر الضمانات الضمنية أو شروط صالحية العرض في السوق أو مالءمته إلحدى األغراض. ال تكون شركة ASUS ومديروها وموظفوها أو وكالئها مسؤولين بأي حال من الأحوال عن أي أضرار غير مباشرة أو مفاجئة أو تبعية (بما في ذلك الأضرار الناتجة عن خسارة الأرباح، خسارة الأعمال التجارية أو العجز عن الاستخدام أو ضياع البيانات، انقطاع الأعمال التجارية وما شابه)، حتى إذا تم إعلام شركة ASUS باحتمالية هذه الأضرار الناتجة عن أي عيب أو خطأ بهذا الدليل أو المنتج.

ال تخصص المواصفات والمعلومات الواردة في هذا الدليل سوى الستخدام المعلومات وتخضع للتغيير في أي وقت دون إخطار وال يتعين تفسيرها على أنها التزام من قبل شركة ASUS. وال تتحمل شركة ASUS أي مسؤولية عن أي أخطاء أو مغالطات قد تظهر في هذا الدليل بما في ذلك المنتجات والبرمجيات الموضحة به.

يجوز تسجيل أو عدم تسجيل العلامات التجارية لأسماء المنتجات والشركات أو حقوق النشر لكبرى الشركات ولا تستخدم إلا لتعريفها أو توضيحها لصالح أصحابها دون نية التعدي.

### المحتويات

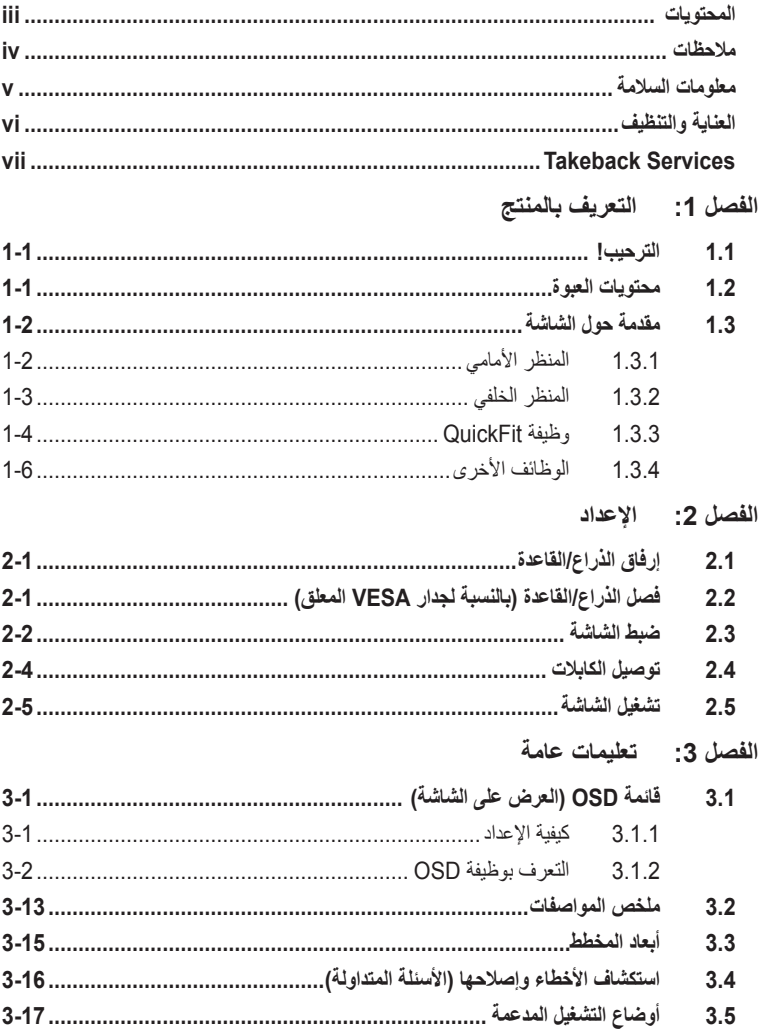

### **مالحظات**

**بيان لجنة االتصاالت الفيدرالية**

<span id="page-3-0"></span>يتماشي هذا الجهاز مع الفقرة 15 من قواعد لجنة االتصاالت الفيدرالية. ويخضع التشغيل للشرطين التاليين:

- ال يجوز أن يؤدي هذا الجهاز إلى حدوث تداخل ضار و
- يجب أن يتقبل هذا الجهاز أي تداخل يتم استقباله، بما في ذلك التداخل الذي قد يؤدي إلى أوضاع التشغيل غير المرغوب فيها.

تم اختبار هذا الجهاز وثبت أنه متوافق مع شروط الفئة ب من األجهزة الرقمية ومطابق للجزء 15 من قواعد لجنة الاتصالات الفيدرالية (FCC). وقد وضعت تلك القيود بهدف توفير حماية معقولة ضد التداخل الضار في التثبيت الداخلي. يصدر عن هذا الجهاز ويستخدم ويمكن أن يشع طاقة السلكية مشعة، وإذا لم يتم تثبيت الجهاز واستخدامه وفقاً للتعليمات، فقد يتسبب في حدوث تداخل ضار في الاتصالات اللاسلكية. مع ذلك، ليس هناك ما يضمن عدم حدوث هذا التشويش عند اتباع أسلوب معين في التثبيت. وإذا تسبب هذا الجهاز في تداخل ضار مع استقبال الراديو أو التلفاز، والذي يمكن تحديده بواسطة تشغيل وإيقاف الجهاز فنحن نحث المستخدم على محاولة تصحيح التداخل بواحد أو أكثر من اإلجراءات التالية:

- إعادة توجيه أو نقل هوائي االستقبال.
- زيادة المساحة الفاصلة بين الجهاز وجهاز االستقبال.
- قم بتوصيل الجهاز بمنفذ في دائرة مختلفة عن تلك التي استخدمت في توصيل جهاز االستقبال.
	- استشر البائع أو أي فني راديو/تلفاز متخصص للحصول على المساعدة.

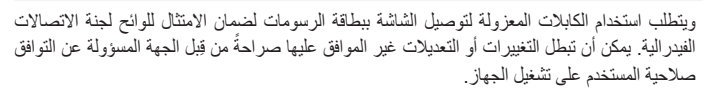

بيان وزارة االتصاالت الكندية

ال يتجاوز هذا الجهاز الرقمي حدود الفئة ب فيما يتعلق بانبعاثات التشويش الالسلكي الصادرة عن األجهزة الرقمية والمحددة في قواعد التداخل الالسلكي الصادرة عن وزارة االتصاالت الكندية.

يتفق هذا الجهاز الرقمي من الفئة ب مع 2003-ICES الكندي.

This Class B digital apparatus meets all requirements of the Canadian Interference - Causing Equipment Regulations.

Cet appareil numérique de la classe B respecte toutes les exigences du Réglement sur le matériel brouiller du Canada.

# **معلومات السالمة**

- قبل إعداد شاشة العرض، اقرأ بعناية كافة الوثائق المرفقة مع العبوة.
- لمنع نشوب حريق أو خطر الصدمة، احذر تعرض الشاشة للمطر أو الرطوبة.
- احذر فتح صندوق الشاشة. فقد يؤدي خطر الجهد العالي داخل الشاشة إلى حدوث إصابات بدنية خطيرة.
- <span id="page-4-0"></span>• في حالة حدوث عطل بمصدر الطاقة، تجنب إصالحه بنفسك. اتصل بفني خدمات محترف أو بائع التجزئة الخاص بك.
- قبل استخدام المنتج، تأكد من أن كافة الكابالت متصلة بشكل صحيح وأن كابالت الطاقة غير تالفة. في حالة وجود أي تلف، اتصل بالبائع الخاص بك على الفور.
- إن الفتحات والمنافذ الموجودة بالجزء الخلفي والجزء العلوي من جهاز العرض خاصة بالتهوية. تجنب غلق هذه الفتحات. احذر وضع المنتج بالقرب من أو فوق مصدر مبرد أو حرارة ما لم تتوفر التهوية المناسبة.
- لا يتعين تشغيل الشاشة إلا من خلال مصدر الطاقة الموضح على بطاقة اللصق. فإذا لم تكن متأكداً من نوع مصدر الطاقة بمنزلك، استشر البائع أو شركة الكهرباء المحلية.
	- استخدم توصيلة كهرباء مناسبة تتماشى مع معيار الطاقة المحلية الخاصة بك.
- تجنب التحميل الزائد على شرائح الطاقة أو أسالك التمديد. فقد يؤدي التحميل الزائد إلى حدوث حريق أو صدمة كه يائية
- تجنب الغبار والرطوبة ودرجات الحرارة الشديدة. تجنب وضع الشاشة على أي مساحة قد تكون رطبة. ضع الشاشة على سطح مسطح.
- افصل الوحدة في حالة وجود عاصفة رعدية أو في حالة عدم استخدامه فترات طويلة. وهذا سيحمي الشاشة من التلف نتيجة الندفاعات الطاقة.
	- ً احذر دفع مواد أو سكب سائل أيا كان نوعه داخل فتحات صندوق الشاشة.
- لضمان التشغيل السليم، ال تستخدم الشاشة إال مع أجهزة الكمبيوتر UL المدرجة والمزودة بأواني معدة بشكل مناسب بين تردد 240-100 فولت.
	- في حالة مواجهة مشكالت فنية بالشاشة، اتصل بفني الخدمات الحرفي أو بائع التجزئة الخاص بك.
- يؤدي ضبط التحكم في مستوى الصوت وكذلك معادل الصوت إلعدادات أخرى غير وضع الوسط يؤدي إلى زيادة فولتية مخرج سماعة الرأس/األذن وبالتالي مستوى ضغط الصوت.

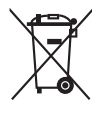

يشير رمز سلة المهمالت ذات العجالت إلى أنه ال يجب وضع المنتج )الكهربائي، المعدات اإللكترونية وزر البطارية المحتوي على الزئبق) في نفايات غير مصنفة. يرجى مراجعة اللوائح المحلية الخاصة بالتخلص من المنتجات االلكترونية.

### **العناية والتنظيف**

- <span id="page-5-0"></span>• قبل رفع أو تغيير وضع الشاشة الخاصة بك، من األفضل فصل الكابالت وسلك الطاقة. اتبع تقنيات الرفع الصحيحة عند وضع الشاشة. عند رفع الشاشة أو حملها، امسك حواف الشاشة. تجنب رفع شاشة العرض بحامل أو حبل.
- التنظيف. قم بإيقاف تشغيل الشاشة وافصل سلك الطاقة. قم بتنظيف سطح الشاشة بقطعة من القماش الناعم الخالي من الأنسجة الوبرية. يمكن إزالة البقع اللاصقة بقطعة قماش مبللة ومغمورة بمنظف.
- تجنب استخدام منظف يحتوي على الكحول أو األسيتون. استخدم منظف مخصص للشاشة. احذر رش المنظف مباشرة على الشاشة؛ إذ قد تسقط قطرات داخل الشاشة ويسبب صدمة كهربائية.

### **من الطبيعي ظهور األعراض التالية بالشاشة:**

- ٍ ً على الشاشة بناء على نمط سطح المكتب الذي تستخدمه. قد تالحظ سطوع غير مستو
- في حالة ظهور نفس الصورة لساعات، قد تظل الصورة التابعة للشاشة السابقة كما هي بعد تحويل الصورة. سيتم ً استعادة الشاشة تدريجيا أو قم بإيقاف تشغيل مفتاح الطاقة لساعات.
- ً عندما تصبح الشاشة سوداء أو تصدر وميضا، أو التعمل مرة أخرى، اتصل بالتاجر الخاص بك أو مركز الخدمات إلصالحها. تجنب إصالح الشاشة بنفسك.

**االصطالحات المستخدمة في هذا الدليل اإلرشادي**

تحذير: معلومات لتجنب إصابة نفسك عند محالة إنهاء المهمة.  $\cancel{\Delta}$ تنبيه: معلومات لتجنب إلحاق تلف بالمكونات عند إنهاء المهمة. هام: معلومات يجب اتباعها إلنهاء المهمة.  $\mathscr{L}$ مالحظة: نصائح ومعلومات إضافية للمساعدة في إنهاء المهمة.

**أين يمكن الحصول على المزيد من المعلومات** ارجع إلى المصادر التالية لمزيد من المعلومات والتحديثات الخاصة بالمنتج والبرمجيات.

- <span id="page-6-0"></span>**1.1المواقع اإللكترونية لشركة ASUS** توفر المواقع اإللكترونية لشركة ASUS حول العالم معلومات حديثة بشأن جهاز ASUS ومنتجات البرمجيات. ارجع إلى com.asus.www://http
	- **2.2وثائق اختيارية**

قد تتضمن حزمة المنتج الخاصة بك على وثائق اختيارية قد تمت إضافتها من قبل البائع. وال تعتبر هذه الوثائق ً جزءا من العبوة القياسية.

# **Takeback Services**

ASUS recycling and takeback programs come from our commitment to the highest standards for protecting our environment. We believe in providing solutions for our customers to be able to responsibly recycle our products. batteries and other components as well as the packaging materials.

Please go to http://csr.asus.com/english/Takeback.htm for detail recycling information in different region.

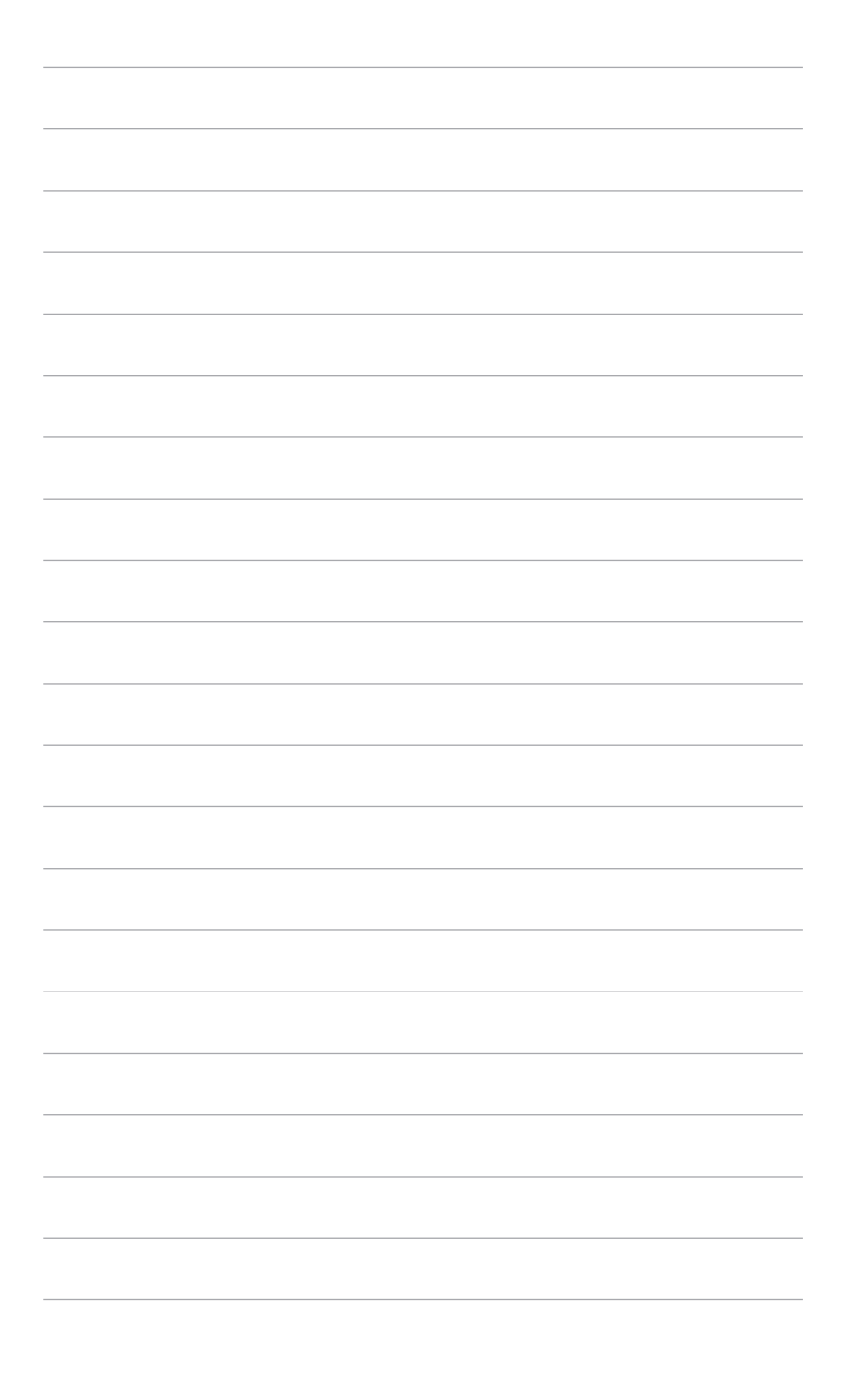

# **1.1 الترحيب!**

<span id="page-8-0"></span>ً شكرا لشرائك شاشة LCD من شركة RASUS! تقدم أحدث شاشة LCD العريضة من شركة ASUS ً شاشة عرض تمتاز برؤية ساطعة وواضحة تماما، باإلضافة إلى مضيف من الميزات الذي يعمل على تحسين تجربة العرض لديك. فكل هذه الخصائص تمنحك فرصة االستمتاع بتجربة بصرية أكثر رفاهية!

# **1.2 محتويات العبوة**

افحص العبوة للتحقق من العناصر التالية:

- شاشة LCD
- قاعدة الشاشة
- دليل بدء التشغيل السريع
	- بطاقة الضمان
		- سلك الطاقة
	- كابل HDMI
- كابل USB النوع C إلى النوع A
- كابل Thunderbolt (40 جيجا بايت في الثانية)  $\blacktriangledown$ 
	- كابل DisplayPort
	- تقرير اختبار معايرة األلوان
		- غطاء منفذ دخل/خرج
	- ∕ معاير الألوان (لـ PA32UCG-K فقط)
		- خطاف

**Contract** 

في حالة فقد أي من العناصر التالية أو تلفها، اتصل ببائع التجزئة على الفور.

**1.3 مقدمة حول الشاشة**

### **1.3.1 المنظر األمامي**

<span id="page-9-0"></span>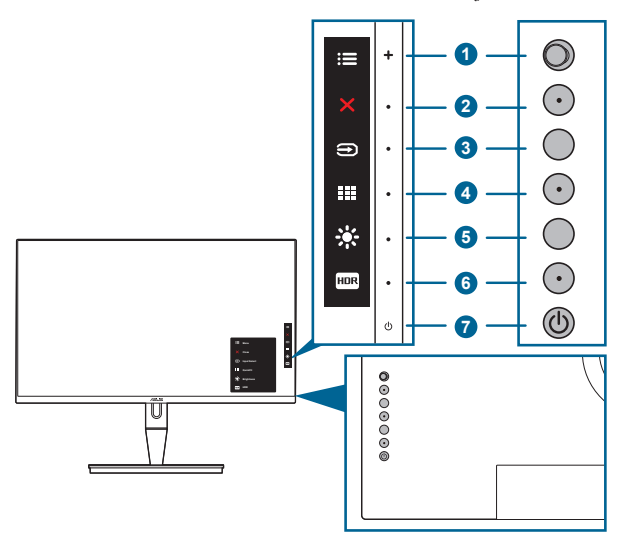

- 1. في: أن قائمة (5 أطراف):
- •اضغط على هذا الزر إلدخال قائمة OSD.
	- •تأكيد عناصر قائمة OSD المحددة.
- •زيادة/تقليل القيم أو نقل التحديد الخاص بك ألعلى/أسفل/يسار/يمين.
	- .  $\mathsf{X}$  زر إغلاق:
	- •اخرج من قائمة OSD.
- •تبديل وظيفة Lock Key" قفل المفتاح" بين التشغيل وإيقاف التشغيل من خالل الضغط المطول لمدة 5 ثوان.

### .3 زر تحديد اإلدخال:

•يحدد مصدر اإلدخال المتوفر.

اضغط على زر  $\bigoplus$  (زر تحديد الدخل) لعرض 1-HDMI، 2-HDMI، 1+HDMI، Thunderbolt، Thunderbolt، إشارات DisplayPort بعد توصيل كابل HDMI/DisplayPort/Thunderbolt مع الشاشة.

### .4 زر QuickFit:

- •هذا مفتاح وظائف أساسية لتنشيط وظيفة QuickFit مصممة للمحاذاة.
- •تحتوي خاصية QuickFit على 5 أنواع من أنماط محاذاة. )الرجاء الرجوع إلى وظيفة 1.3.3  $\bullet$ QuickFit )
- .5 اختصار
- •افتراضي: المفتاح األساسي Brightness" السطوع".
- <span id="page-10-0"></span> •لتغيير وظيفة المفتاح األساسي، انتقل إلى Shortcut" اختصار" < قائمة 1 Shortcut "اختصار 2".
	- .6 اختصار
	- •افتراضي: المفتاح األساسي HDR
- •لتغيير وظيفة المفتاح األساسي، انتقل إلى Shortcut" اختصار" < قائمة 2 Shortcut "اختصار 2".
	- .7 زر/مؤشر الطاقة
	- •قم بتشغيل/إيقاف تشغيل الشاشة.
	- •والجدول التالي يوضح تعريف اللون الخاص بمؤشر الطاقة.

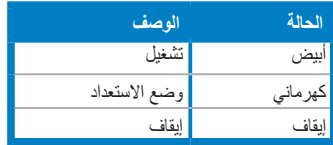

# **1.3.2 المنظر الخلفي**

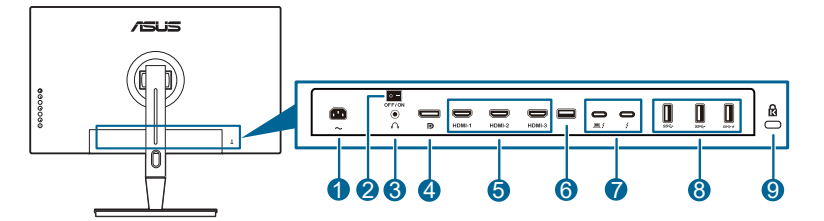

- **1.1منفذ IN-AC**. يعمل هذا المنفذ على توصيل سلك الطاقة.
- **2.2مفتاح الطاقة**. اضغط على المفتاح لتشغيل / إيقاف الطاقة.
	- **3.3مقبس سماعة األذن**.

**4.4مدخل DisplayPort**. يستخدم هذا المنفذ لتوصيل جهاز DisplayPort المالئم.

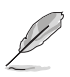

اإلعداد االفتراضي لـ Stream DisplayPort" تدفق DisplayPort "في قائمة OSD هو 1.2 DisplayPort. يمكنك تغييره إلى 1.1 DisplayPort أو DSC 1.4 DisplayPort عندما تكون إشارة مخرجات جهازك هي 1.1 DisplayPort أو DSC 1.4 DisplayPort.

**5.5منافذ HDMI**. تستخدم هذه المنافذ لتوصيل جهاز HDMI المالئم.

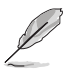

منفذ -1HDMI هو 2.1HDMI. منفذ -3HDMI-2/HDMI هو 2.0HDMI. يدعم منفذ -2HDMI بشكل خاص أجهزة EDID 1.4HDMI قليلة غير محددة. اضغط على مفتاح "تحديد اإلدخال" لمدة 5 ثوان للحصول على EDID مثالي.

**2.06.6 USB النوع A**. هذا المنفذ خاص بالخدمة فقط.

- <span id="page-11-0"></span>**7.7Thunderbolt**. تستخدم هذه المنافذ لتوصيل أجهزة متوافقة مع Thunderbolt. هذه المنافذ توحد نقل البيانات، إخراج الفيديو )أقصى مستوى دقة مدعمة: 3840 × 2160@ 144 هرتز(، والشحن إلى موصل ضغط فردي )المنفذ يعرض أقصى توصيل طاقة W60( V/5A،3 V/9A،3 V/15A،3 V/20A3 )والمنفذ اآلخر يعرض W15( V/5A3).). ومن بينهم، فإن المنفذ األول المدمج سيتم التعرف عليه كمصدر دخل. المنفذ اآلخر يعمل كمخرج إشارة DisplayPort فقط والذي يمكن تمكينه لدعم السلسلة الرائعة Thunderbolt. **3.18.8 USB النوع A( USB SuperSpeed 10 جيجا بايت في الثانية(:** تعمل هذه المنافذ على توصيل
	- أجهزة USB مثل لوحة مفاتيح/ماوس USB ومحرك فالش USB وغير ذلك.
		- **9.9فتحة قفل Kensington**.

# **1.3.3 وظيفة QuickFit**

تحتوي خاصية QuickFit على 5 أنواع من الأنماط: (1) شبكة محاذاة (2) A4 (3) B5 (4) التخصيص )5( المسطرة. لتنشيط األنماط، اضغط على زر QuickFit. استخدم زر قائمة )5 أطراف( الختيار نموذج مر غوب فيه. يمكنك نقل الزر أعلى/أسفل/يسار/يمين لتغيير موضع النمط إذا لزم الأمر . لاحظ أن جميع الأنماط يمكن نقلها إلى اليمين/اليسار وفقا لحاجتك، ولكن قد يكون نطاق محدود للنقل ألعلى/أسفل.

.1 شبكة محاذاة

تسهل أنماط الشبكة للمصممين والمستخدمين على تنظيم المحتوى والتخطيط على الصفحة وتحقيق مظهر وشكل متناسق.

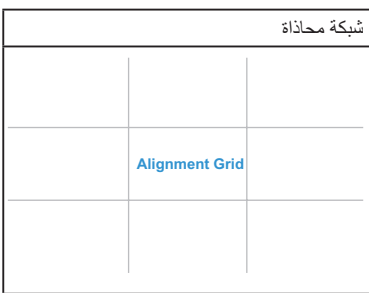

A4 2

يقدم QuickFit حجم ورق 4A معياري للمستخدمين لعرض الوثائق بحجمها الحقيقي على الشاشة.

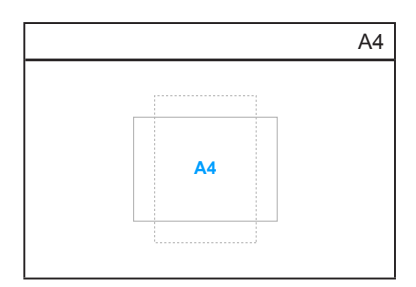

#### B<sub>5</sub> .3

يقدم QuickFit حجم ورق 5B معياري للمستخدمين لعرض الوثائق بحجمها الحقيقي على الشاشة.

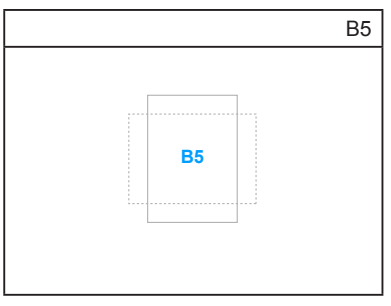

.4 التخصيص

بمكنك تحديد حجم الإطار من خلال تحريك زر عنه قائمة (5 اتجاهات) لأعلى/أسفل/يسار/يمين. يمكنك الضغط على زر عليه قائمة (5 اتجاهات) لأكبر من 3 ثواني لنقل الإجراءات بين الملليمتر والبوصة.

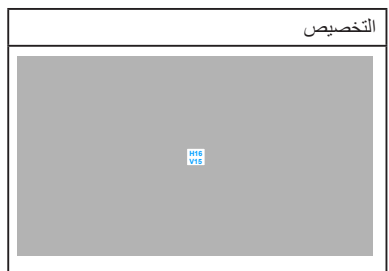

#### .5 المسطرة

يمثل هذا النمط حاكم مادي على الجانب الأعلى والأيسر . يمكنك الضغط على زر عائمة (5 اتجاهات) لأكبر من 3 ثواني لنقل اإلجراءات بين المتري واالمبريالية.

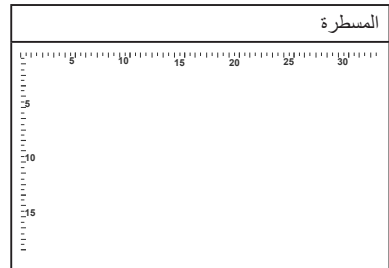

# **1.3.4 الوظائف األخرى**

#### .1 HDR

<span id="page-13-0"></span>تدعم الشاشة تنسيق HDR. وعند اكتشاف محتوى HDR، تظهر رسالة "ON HDR( "تشغيل HDR )وتعرض بصفحة Information" معلومات".

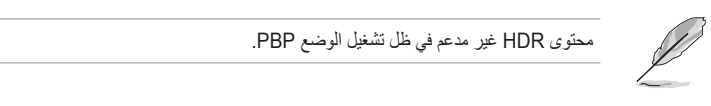

.2 سلسلة رائعة

تدعم الشبكة السلسلة المتشابكة بمنافذ Thunderbolt. تتيح السلسلة الرائعة توصيل شاشات متعددة متصلة في سلسلة مع إشارة فيديو يمكن تمريرها من المصدر إلى الشاشة. من أجل تمكين سلسلة رائعة، يرجى تأكيد نقل المصدر.

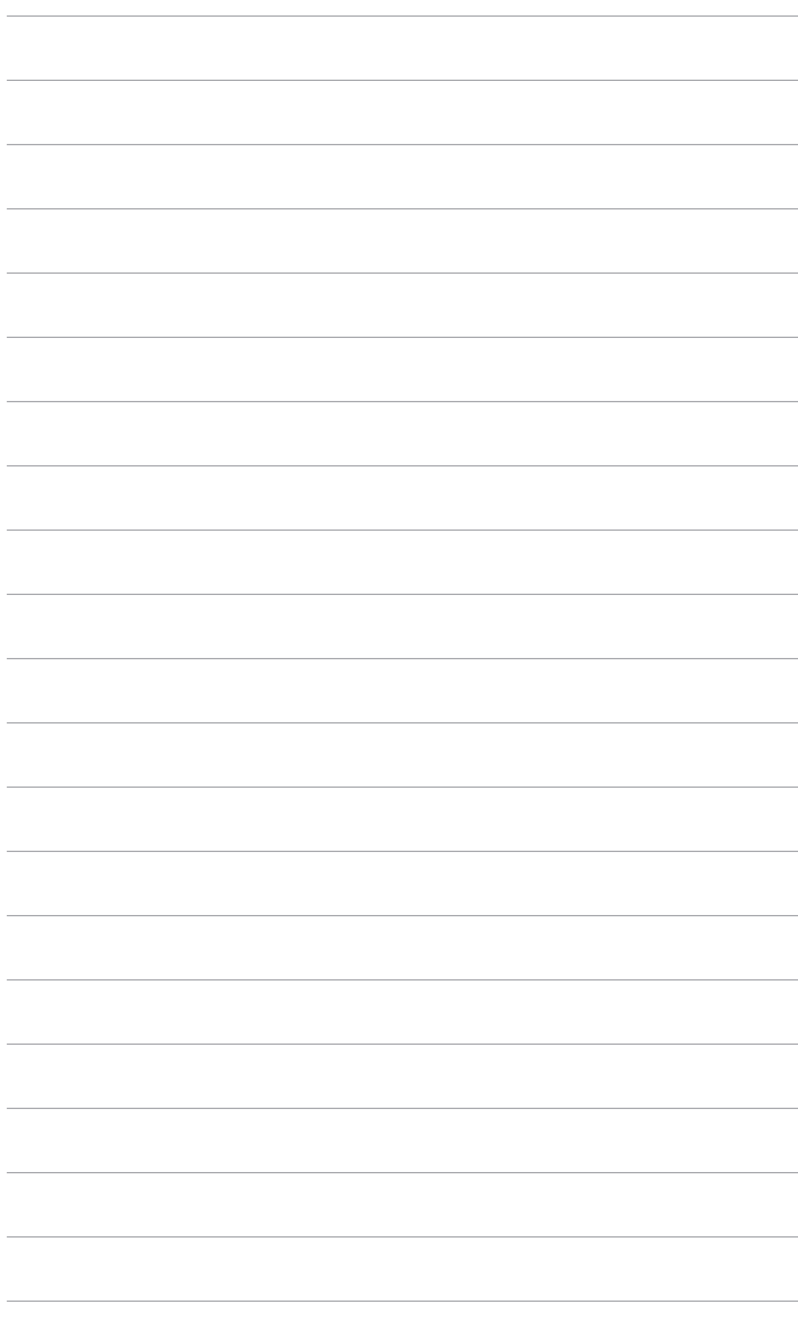

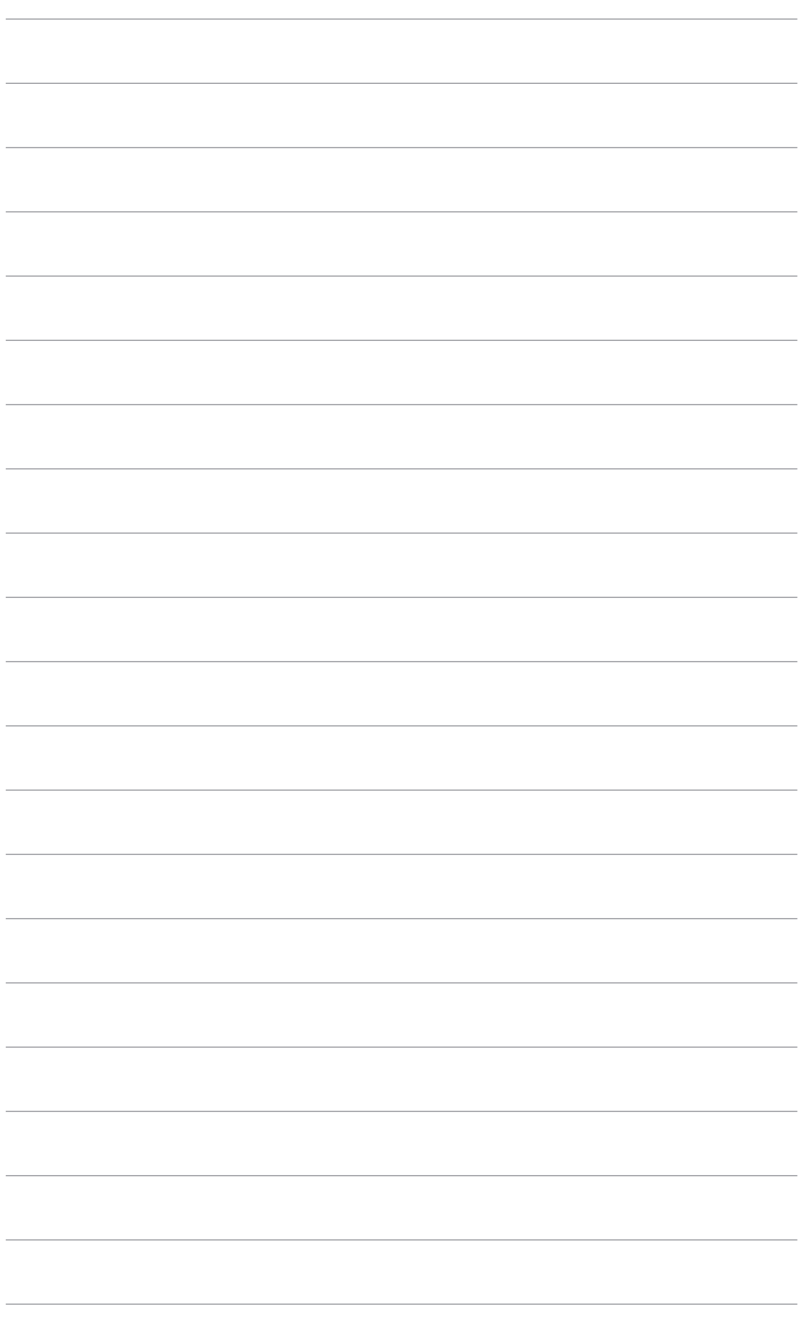

# **2.1 إرفاق الذراع/القاعدة**

لتجمع قاعدة الشاشة:

- .1 افتح الصندوق وأخرج الحامل )الشكل 1(.
- .2 قم بإزالة الشاشة بعناية من الصندوق )الشكل 2(.
	- .3 قم بتوصيل الشاشة بالذراع )الشكل 2(.
- <span id="page-16-0"></span>4. تأكد من أن اللسان الموجود على الذراع يناسب تجويف الشاشة وأن الذراع يستقر في مكانه. (الشكل 4).

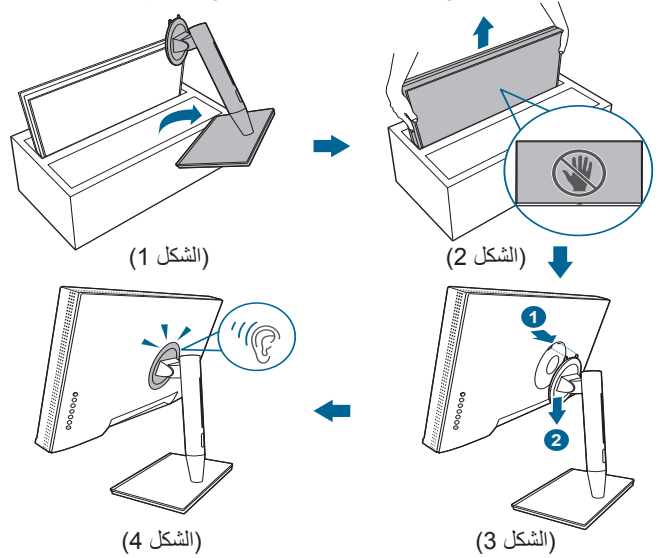

# **2.2 فصل الذراع/القاعدة )بالنسبة لجدار VESA المعلق(**

ً فذراع/قاعدة الشاشة القابل للفصل مصمم خصيصا لجدار VESA المعلق.

لفصل ذراع/القاعدة:

- .1 قم بإزالة غطاء منفذ الخرج/الدخل )الشكل 1(.
- .2 اضغط على زر التحرير، ثم افصل الذراع /القاعدة من الشاشة )الشكل 2(.

<span id="page-17-0"></span>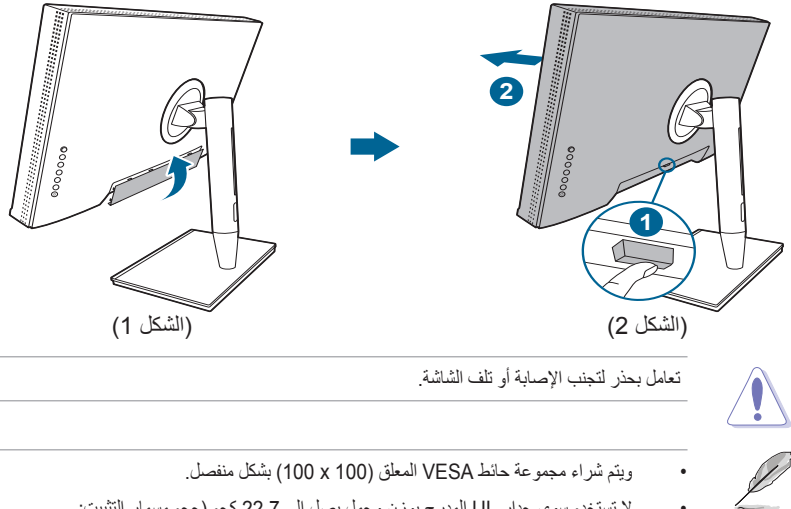

 •ال تستخدم سوى جدار UL المدرج بوزن وحمل يصل إلى 22,7 كجم )حجم مسمار التثبيت: 4م × 10مم) على الأقل.

# **2.3 ضبط الشاشة**

- •للتمتع بعرض أفضل، نوصي بالنظر إلى شاشة العرض بالكامل ثم ضبطها على الزاوية التي تناسبك.  $\bullet$ 
	- •امسك الحامل حتى ال تقع شاشة العرض عند تغيير الزاوية.
- ً •يمكنك ضبط زاوية الشاشة ˚+23 إلى ˚-5 وتوفير ˚60 ضبط الدوران من اليسار أو اليمين. يمكنك أيضا ضبط ارتفاع الشاشة ضمن -/+ 130 مم.

(ضبط الارتفاع) (الدوران) (الإمالة)

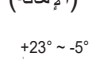

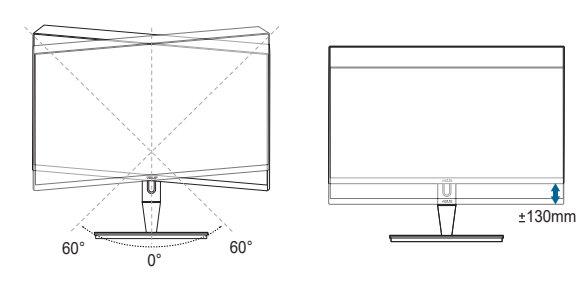

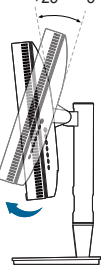

### **تحوير شاشة العرض**

- .1 ارفع شاشة العرض إلى وضع أعلى.
- .2 قم بإمالة الشاشة ألقصى زاوية لها.
- .3 قم بتحوير الشاشة حتى تصل إلى الزاوية التي ترغب فيها.

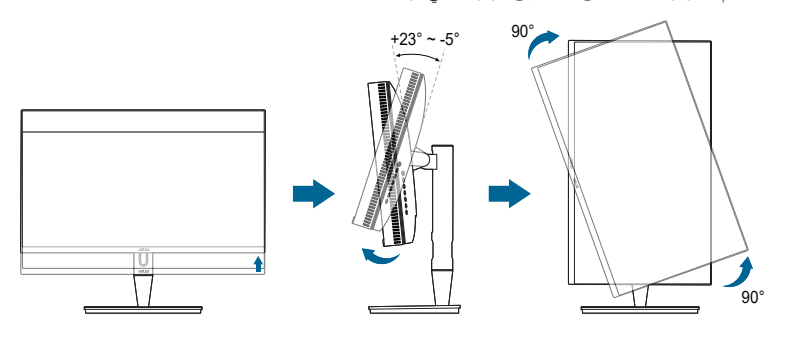

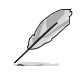

ومن الطبيعي أن تهتز الشاشة قليلاً عندما ضبط زاوية الرؤية.

.4 ستعمل بنود قائمة OSD على التدوير تلقائيا عندما يتم تدوير الشاشة.

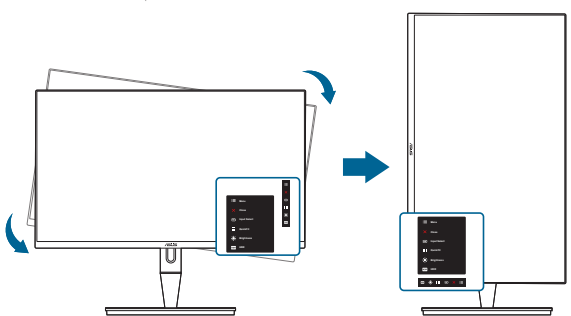

# **2.4 توصيل الكابالت**

.1 قم بتوصيل الكابالت حسب التعليمات التالية:

<span id="page-19-0"></span>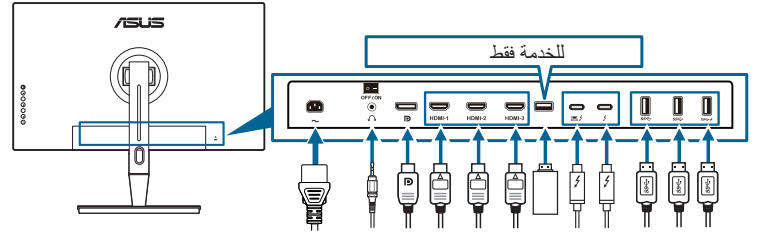

- **لتوصيل سلك الكهرباء**: قم بتوصيل أحد طرفي سلك الطاقة بشكل آمن بمنفذ دخل التيار المتردد للشاشة، والطرف اآلخر بمنفذ الطاقة.
	- **لتوصيل كابل HDMI/DisplayPort**:
- a. قم بتوصيل إحدى طرفي كابل HDMI/DisplayPort بمنفذ HDMI/DisplayPort الخاص بشاشة العرض.
- b. قم بتوصيل الطرف اآلخر لكابل HDMI/DisplayPort بمنفذ HDMI/DisplayPort الخاص بالجهاز الخاص بك.
- **الستخدام سماعة األذن:** قم بتوصيل الطرف من نوع الوصلة بمقبس سماعة األذن الخاصة بشاشة العرض عند إرسال إشارة مزامنة HDMI/DisplayPort/Thunderbolt.
	- **الستخدام المنافذ:**
- « تدفق ألعلى: استخدم كابل USB من النوع C إلى النوع A أو كابل Thunderbolt وقم بتوصيل موصل النوع C أو Thunderbolt بمنفذ Thunderbolt الخاص بالشاشة على هيئة التدفق العلوي، والجانب الآخر (النوع A أو Thunderbolt) بمنفذ الكمبيوتر . تأكد من أن تثبيت أحدث نظم التشغيل بجهاز الكمبيوتر الخاص بك 7 Windows10/ Windows. وهذا من شأنه تفعيل عمل منافذ USB بشاشة العرض.
	- « تدفق سفلي: قم بتوصيل كابل USB النوع A بجهازك إلى مقبس USB النوع A.
		- « يمكن استخدام مقبس USB من النوع A لمعايرة األلوان.
			- **لتوصيل كابل Thunderbolt:**
	- a. قم بتوصيل إحدى طرفي كابل Thunderbolt بمقبس Thunderbolt الخاص بشاشة العرض.
		- b. قم بتوصيل الطرف اآلخر لكابل Thunderbolt بمقبس جهاز Thunderbolt.
		- c. عند توصيل منفذ Thunderbolt، يخرج منفذ Thunderbolt إشارة DisplayPort فقط.
		- d. يوفر خرج طاقة بحد أقصى 60 وات )5 فولت3/ أمبير، 9 فولت3/ أمبير،

15 فولت3/ أمبير، 20 فولت3/ أمبير)، ويوفر المنفذ الآخر طاقة بقدرة 15 و 15 وات (5 فو ل*ت3/* أمبير).

عند توصيل هذه الكابالت، يمكنك اختيار اإلشارة المطلوبة من عنصر Select Input" تحديد اإلدخال" في قائمة OSD.

.2 ترتيب الكابالت: نوصي باتباع الطلب أدناه لتوجيه الكابل من خالل فتحة إدارة الكابل الموجودة على الحامل.

<span id="page-20-0"></span>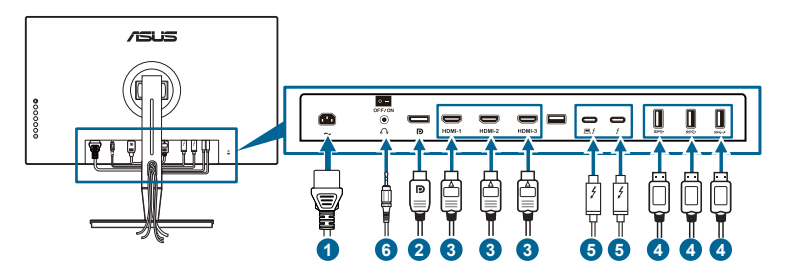

3. أرفق غطاء منفذ الخرج/الدخل إذا لزم الأمر.

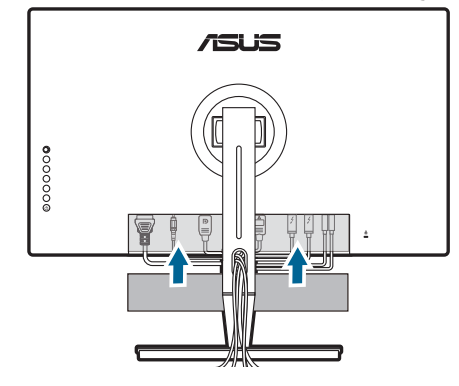

# **2.5 تشغيل الشاشة**

اضغط على زر الطاقة  $\mathbb U$  . انظر صفحة 2-1 عن مكان زر الطاقة. يضيء مؤشر الطاقة  $\mathbb U$  باللون الأبيض لإظهار أن شاشة العرض في وضع التشغيل.

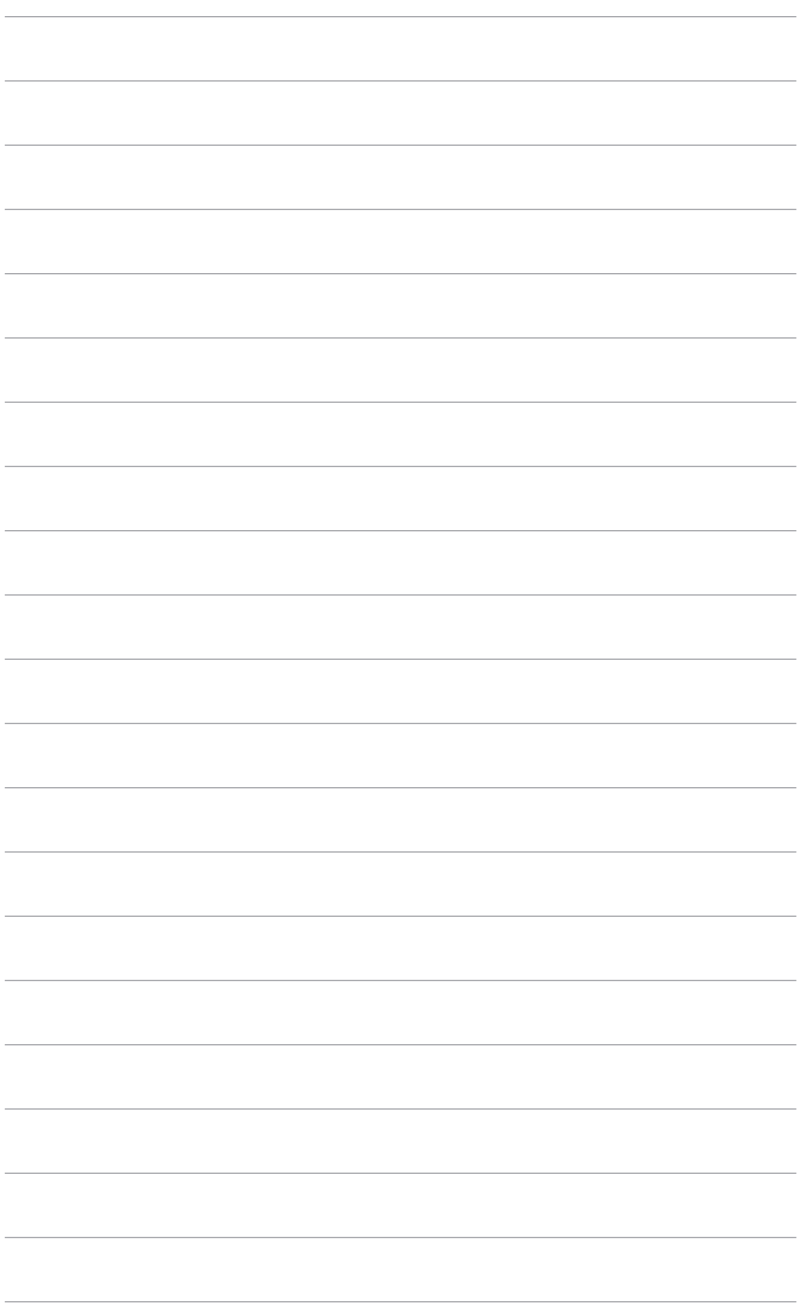

- **3.1 قائمة OSD( العرض على الشاشة(** 
	- **3.1.1 كيفية اإلعداد**

<span id="page-22-0"></span>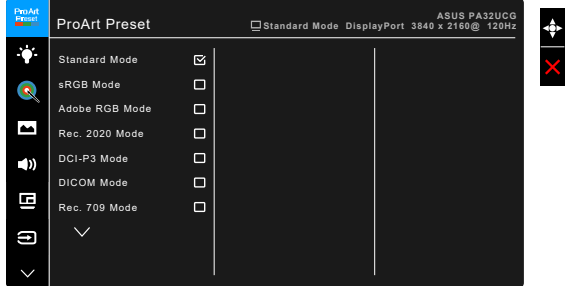

- 1. اضغط على زر على القائمة (5 اتجاهات) لتتشيط قائمة OSD.
- 2. حرك زر علماء القائمة (5 اتجاه) لأعلى/لأسفل/لليسار/لليمين للتنقل خلال الوظائف. قم بتمييز الوظيفة المرغوبة واضغط فوق زر القائمة )5 اتجاه( لتنشيطه. إذا كانت الوظيفة المحددة تحتوي على قائمة فرعية، حرك زر على القائمة (5 اتجاه) لأعلى/لأسفل للتنقل خلال وظائف القائمة الفرعية. قم بتمييز وظيفة القائمة الفرعية المرغوبة واضغط على زر القائمة )5 اتجاه( أو حرك زر القائمة )5 اتجاه( لتنشيطه.
	- 3. حرك زر علم القائمة (5 اتجاه) لأعلى/لأسفل لتغيير إعدادات الوظيفة المحددة.
- 4. للخروج من قائمة OSD وحفظها، اضغط على زر  $\bigmathsf{X}$  أو حرك الزر  $\blacksquare$  القائمة (5 اتجاه) لليسار بشكل متى حتى حتى تختفي قائمة OSD.<br>متكرر حتى تختفي قائمة OSD. لضبط الوظائف الأخرى، كرر الخطوات 1-3.

# **3.1.2 التعرف بوظيفة OSD**

### **ProArt Preset** .1

<span id="page-23-0"></span>تتضمن هذه الوظيفة 14 وظائف فرعية يمكنك تحديد االختيار الذي تفضله. يحتوي كل وضع على تحديد إعادة الضبط، بما يسمح لك بالحفاظ على اإلعداد الخاص بك أو العودة إلى وضع الضبط المسبق.

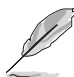

لتنشيط هذه الوظيفة، تحتاج إلى القيام بما يلي: أوقف تشغيل Effect Ambient" التأثير المحيطي" وتعطيل HDR على جهازك.

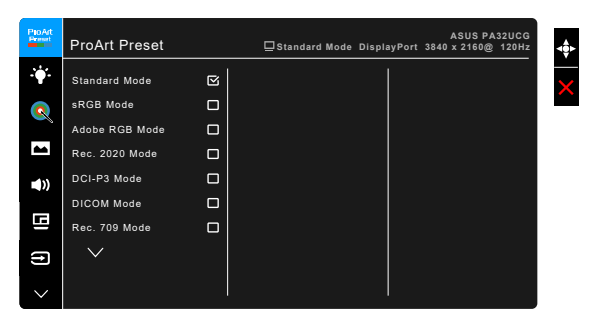

- **Mode Standard" وضع قياسي"**: أفضل خيار للمستند.
- **Mode sRGB" وضع sRGB"**: متوافق مع مسافة ألوان sRGB، ويعتبر وضع sRGB االختيار األفضل لتحرير الوثيقة.
- **Mode RGB Adobe" وضع RGB Adobe"**: متوافق مع المساحة اللونية لـ RGB Adobe.
	- **Mode 2020 .Rec" وضع 2020 .Rec":** متوافق مع المساحة اللونية 2020 .Rec.
		- **Mode 3P-DCI" وضع 3P-DCI":** متوافق مع المساحة اللونية 3P-DCI.
	- **Mode DICOM" وضع DICOM"**: متوافق مع مقياس DICOM، أفضل اختيار لفحص الصور الطبية.
		- **Mode 709 .Rec" وضع 709 .Rec":** متوافق مع المساحة اللونية لـ .709Rec.
		- **DCI PQ\_HDR:** تقديم سلسلة ألوان 2084ST مع 3P-DCI ونقطة 65D بيضاء.
	- Optimized PQ: توفير أداء HDR ّ المحسن لهذه الشاشة بدقة أكبر من 2084ST من حيث إمكانية إضاءة الشاشة.
	- Clip PQ: يحفظ منحنى PQ حتى عرض أقصى سطوع مع توفر الدقة. سيتم تعيين قيمة رمز 2084ST ً بأعلى من الحد األقصى للعرض إلى أقصى قدر من اللمعان. نوفر أيضا 300 شمعة كحد أقصى الستخدامك.
		- Basic PQ: تقديم أداء HDR ألجهزة العرض المدعمة من HDR.
		- **2020Rec PQ\_HDR:** تقديم سلسلة ألوان 2084ST مع .2020Rec ونقطة 65D بيضاء.
	- Optimized PQ: توفير أداء HDR ّ المحسن لهذه الشاشة بدقة أكبر من 2084ST من حيث إمكانية إضاءة الشاشة.
	- Clip PQ: يحفظ منحنى PQ حتى عرض أقصى سطوع مع توفر الدقة. سيتم تعيين قيمة رمز 5T2084 بأعلى من الحد الأقصى للعرض إلى أقصى قدر من اللمعان. نوفر أيضًا 300 شمعة كحد أقصى الستخدامك.
		- Basic PQ: تقديم أداء HDR ألجهزة العرض المدعمة من HDR.
- **2100BT HLG\_HDR:** متوافق مع 2100BT.
	- **DCI HLG\_HDR:** متوافق مع 3P-DCI.
		- $:HDR\_DolbyVision$
- Bright" ساطع": متوافق مع إعدادات وضع Bright" ساطع" DolbyVision.
	- Dark" مظلم": متوافق مع إعدادات وضع Dark" مظلم" DolbyVision.
- **1 Mode User" وضع المستخدم 1"2/ Mode User" وضع المستخدم 2"**: يتيح لك إجراء تعديالت على اللون في Setting Advanced" إعداد متقدم". يمكنك حفظ ملف معايرة ProArt واحد أو اثنان كـ 1 Mode User" وضع المستخدم 2/1 Mode User" وضع المستخدم 2" بعد القيام بالمعايرة ProArt، قم بالوصول السريع هنا.

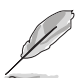

يرجى تطبيق اإلعدادات التالية أثناء إجراء معايرة ألوان ProArt:

- •اضبط ديناميات اإلخراج على المدى الكامل.
	- •تعيين تنسيق لون اإلخراج إلى RGB.
	- •تعيين عمق اللون اإلخراج إلى 8 بت.  $\bullet$

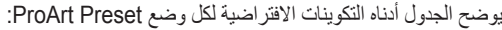

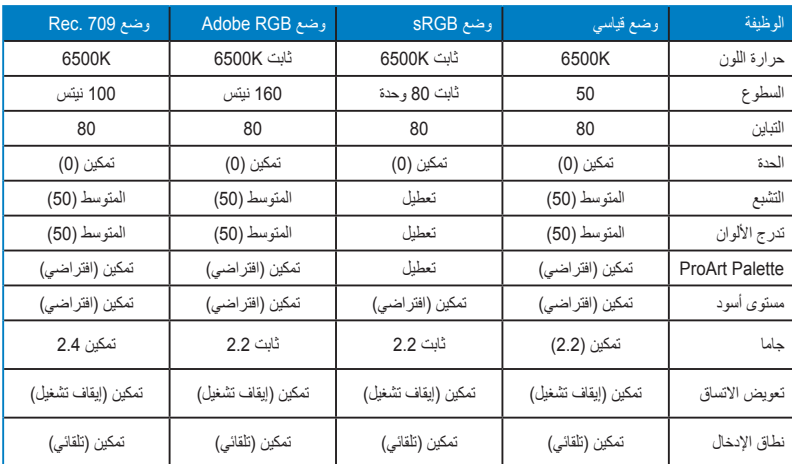

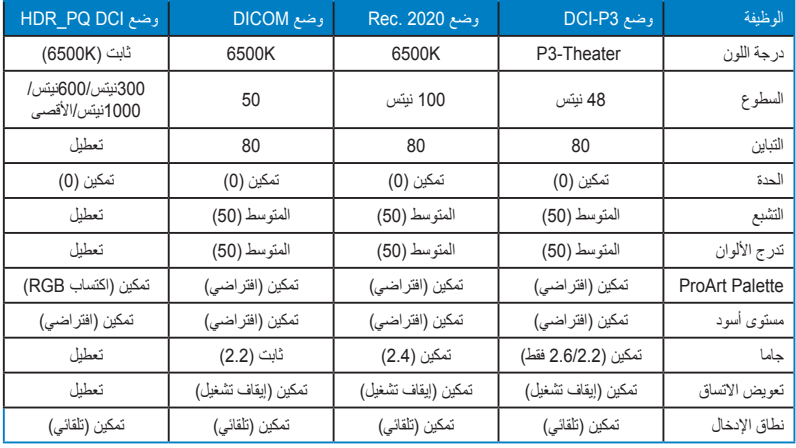

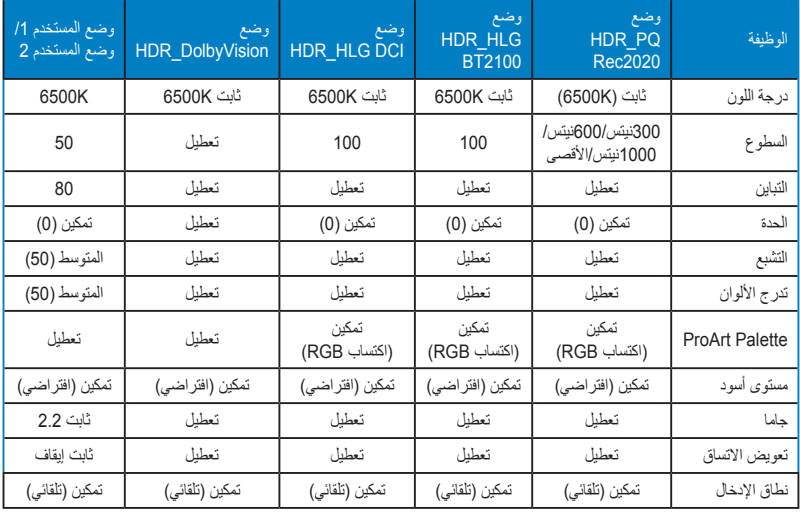

### **2.2Filter Light Blue" فلتر الضوء األزرق"**

يمكنك من خالل هذه الوظيفة ضبط مستوى فلتر الضوء األزرق.

لتنشيط هذه الوظيفة، تحتاج إلى القيام بما يلي: أوقف تشغيل Effect Ambient" التأثير المحيطي" وتعطيل HDR على جهازك.

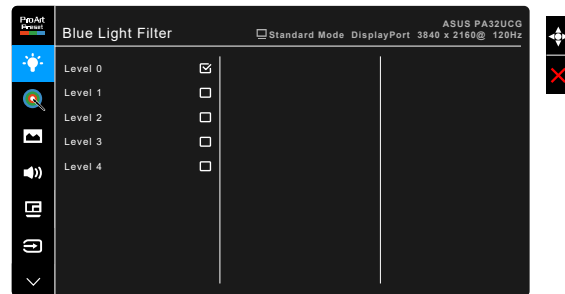

- **0 Level" المستوى 0":** ال يوجد تغيير.
- **4~1 Level" المستوى 1~4":** كلما كان المستوى أعلى، تفرق الضوء األزرق. عند تنشيط Blue Light Filter "فلتر الضوء الأزرق"، سيتم استيراد الإعدادات الافتراضية Standard Mode ً "وضع قياسي" تلقائيا. يمكن للمستخدم إعداد وظيفة Brightness" السطوع" ما بين 1 Level "المستوى 1" حتى 3 Level" المستوى 3". ويعتبر 4 Level" المستوى 4" هو اإلعداد األفضل. حيث يمتثل لشهادة اعتماد الضوء األزرق المنخفض TUV. وال يمكن للمستخدم إعداد وظيفة Brightness "السطوع".

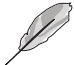

الرجاء الرجوع إلى التالي لتقليل إجهاد العين:

- يتعين على المستخدمين تخصيص بعض الوقت بعيداً عن الشاشة في حالة العمل لساعات طويلة. يوصى بأخذ فترات راحة قصيرة (على الأقل 5 دقائق) بعد كل 1 ساعة تقريباً من العمل المتواصل على جهاز الحاسوب. يعتبر أخذ فترات راحة قصيرة ومتكررة أكثر فاعلية من فترة راحة واحدة أطول في المدة.
	- •لتقليل إجهاد العين وجفافها، يتعين على المستخدمين إراحة العين بصفة دورية من خالل التركيز على  $\bullet$ أشياء بعيدة المرمى.
- •يمكن لتمارين العين المساعدة على تقليل إجهاد العين. كرر هذه التمارين بشكل دوري. إذا استمر إجهاد العين الرجاء استشارة الطبيب. تمارين العين: (1) النظر لأعلى وأسفل بشكل متكرر (2) تحريك عينيك بشكل دائر ي ببطء (3) تحريك عينيك (في خط قطري).
	- •قد يؤدي الضوء األزرق عال الطاقة إلى إجهاد العين و AMD( إلغاء إنشاء البقع ذات الصلة بالعمر(. فلتر الضوء الأزرق لتقليل 70% (أقصى حد) من الضوء الأزرق الضار لتجنب CVS (تناذر رؤية الكمبيوتر(.

### **ProArt Palette** .3

اضبط إعداد اللون المرغوب من هذه القائمة.

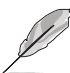

لتنشيط هذه الوظيفة، تحتاج إلى القيام بما يلي: أوقف تشغيل Effect Ambient" التأثير المحيطي" وتعطيل HDR على جهازك.

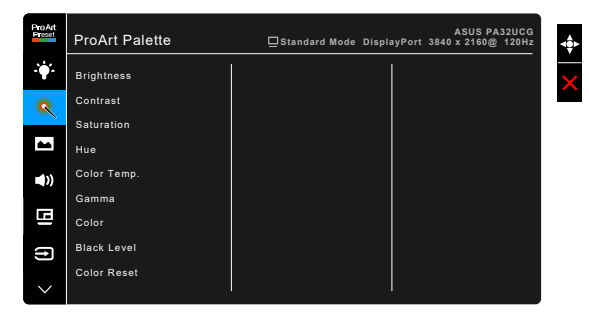

- **Brightness" السطوع"**: يكون معدل الضبط من 0 إلى .100
	- **Contrast" التباين"**: يكون معدل الضبط من 0 إلى .100
	- **Saturation" التشبع"**: يكون معدل الضبط من 0 إلى .100
- **Hue" تدرج اللون"**: ينقل لون الصورة بين األخضر واألرجوان.
- **.Temp Color" درجة اللون"**: يحتوي على 5 أوضاع بما في ذلك K9300 وK6500 وK5500  $P3$ -Theater, 5000K,

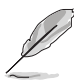

يتوفر Theater3-P فقط عند تحديد وضع 3P-DCI.

- **Gamma" أشعة جاما"**: تسمح لك بضبط وضع األلوان إلى ،2.6 ،2.4 ،2.2 2.0 أو .1.8
	- **Color" اللون"**
	- ضبط Hue axis-Six" تدرج األلوان الستة محاور".
	- ضبط Saturation axis-Six" تشبع األلوان ذو الستة محاور".
		- ضبط مستويات الدخل لـ R، G، B.
		- ضبط قيم تخالف مستوى اللون األسود R، G، B.
			- **Level Black" مستوى أسود"**: أظلم مستوى للعرض.
	- Signal" اإلشارة": لضبط مستوى اإلشارة األول للمستوى الرمادي األغمق.
		- Backlight" ضوء الخلفية": لضبط ظالم اإلضاءة الخلفية.
			- **Reset Color" إعادة ضبط اللون"**:
	- reset color mode Current" إعادة ضبط لون الوضع الحالي": إعادة ضبط إعدادات اللون لوضع اللون الحالي على قيم المصنع االفتراضية.
- reset color modes All" إعادة ضبط لون كل األوضاع": إعادة ضبط إعدادات اللون لكل أوضاع األلوان الحالية على قيمة المصنع االفتراضية.

### **4.4Image" الصورة"**

اضبط إعداد الصورة من هذه القائمة.

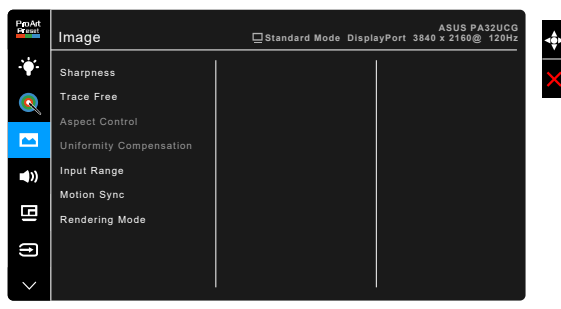

- **Sharpness" الحدة"**: يكون معدل الضبط من 0 إلى .100
	- **Free Trace**: ضبط وقت االستجابة للشاشة.

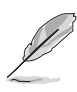

لتنشيط هذه الوظيفة، تحتاج إلى القيام بما يلي: إيقاف PBP وتعطيل HDR على جهازك.

 **Control Aspect" التحكم في نسبة األبعاد"**: ضبط نسبة األبعاد على "كامل"، ،4:3 1:1 أو OverScan.

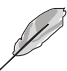

- •لتنشيط هذه الوظيفة، تحتاج إلى القيام بما يلي: إيقاف تشغيل PBP.
- •4:3 متوفر فقط عندما يكون مصدر اإلدخال بتنسيق .4:3 يتوفر OverScan فقط لمصدر إدخال HDMI.
- **Compensation Uniformity" تعويض االتساق"**: يضبط مناطق االختالف بالشاشة لتقليل أي خطأ في تماثل الشاشة، وتقديم ألوان ودرجة سطوع متسقة عبر الشاشة بأكملها.

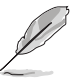

لتنشيط هذه الوظيفة، تحتاج إلى القيام بما يلي: تعطيل Dimming Dynamic" إعتام ديناميكي" و تعطيل HDR على جهازك.

- **Range Input" نطاق اإلدخال"**: لتعيين نطاق إشارة مع نطاق عرض كامل من األسود إلى األبيض.
- **Sync Motion" مزامنة الحركة"**: يحاكي العرض كأداء معدل تحديث عالي لتوليد ترددات إضاءة خلفية مختلفة.

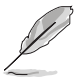

لتنشيط هذه الوظيفة، تحتاج إلى القيام بما يلي: إيقاف تشغيل Sync-Adaptive و Effect Ambient" التأثير المحيطيط".

> **Mode Rendering" وضع العرض"**: عند تمكين هذه الوظيفة، يمكن دعم ما يصل إلى 3840 × 2160 عند 144 هرتز وعمق ألوان 8 بت )منفذ DisplayPort فقط(.

### **5.5Sound" الصوت"**

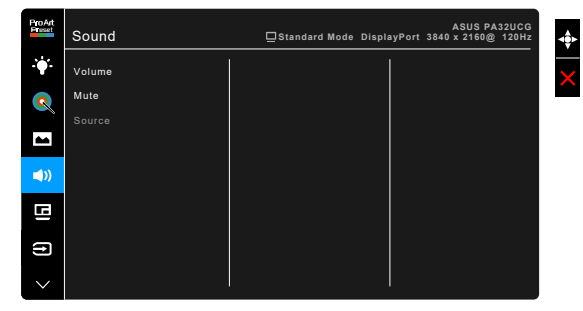

يمكنك ضبط Volume" مستوى الصوت"، Mute" كتم الصوت" و Source" المصدر" من هذه القائمة.

- **Volume" مستوى الصوت"**: تكون زاوية الضبط من 0 إلى .100
- **Mute" كتم الصوت"**: يقوم بتبديل صوت الشاشة ما بين تشغيل وإيقاف تشغيل.
	- **Source" المصدر"**: يحدد المصدر الذي يخرج منه صوت الشاشة.

### **6.6Setting PBP" إعداد PBP"**

يتيح لك Setting PBP" إعداد PBP "فتح نافذة فرعية أخرى متصلة بمصدر فيديو آخر بجانب النافذة الرئيسية من مصدر الفيديو الأصلي. من خلال تنشيط هذه الوظيفة، تعرض الشاشة ما يصل إلى أربع صور من مصادر فيديو مختلفة (عندما يكون مصدر الإدخال أقل من 4ك@60هرتز).

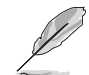

لتنشيط هذه الوظيفة، تحتاج إلى القيام بما يلي: إيقاف تشغيل Dimming Dynamic" إعتام ديناميكي" وتعطيل Sync-Adaptive و تعطيل HDR على جهازك.

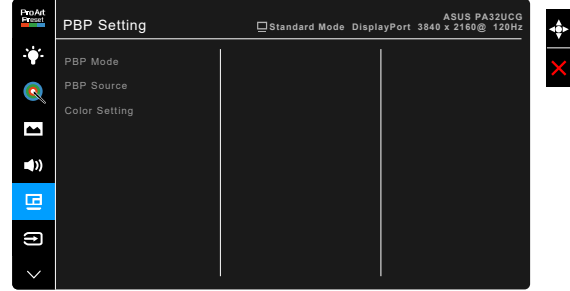

 **Mode PBP" وضع PBP"**: يحدد خاصية PBP أو 3 × PBP أو 4 × PBP أو إيقاف تشغيلها.

 **Source PBP" مصدر PBP"**: يحدد مصدر دخل الفيديو من بين -2HDMI و -3HDMI و DisplayPort و Thunderbolt. يوضح الجدول أدناه تركيبات مصدر اإلدخال.

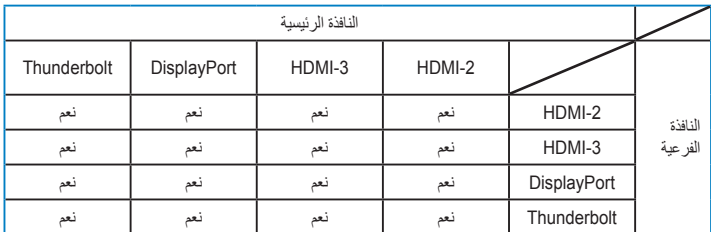

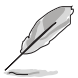

منفذ -1HDMI ال يدعم وظيفة PBP. عند تحديد DSC 1.4 DisplayPort في قائمة Stream DisplayPort" تدفق DisplayPort"، ال يدعم DisplayPort وظيفة PBP.

- **Setting Color" ضبط اللون"**: يحدد وضع Splendid الفردي لمصدر PBP المحدد. )يمكن اختيار حتى 2 وضع Splendid.)
	- **7.7Select Input" تحديد اإلدخال"**

يمكنك من خالل هذه الوظيفة، تحديد مصدر اإلدخال الذي ترغبه.

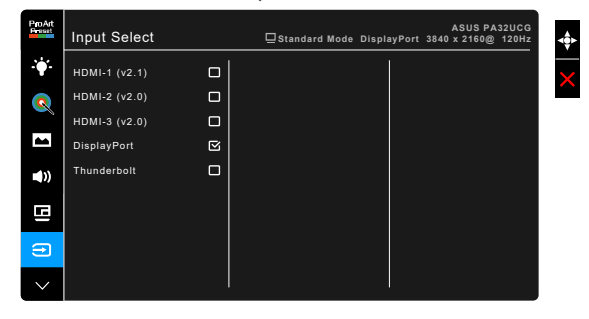

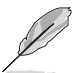

عند توصيل أحد منافذ Thunderbolt، يخرج المنفذ اآلخر إشارة DisplayPort فقط.

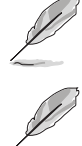

عند تمكين PBP، ال يتوفر -1HDMI( 2.1v).

### **8.8Setup System" إعداد النظام"**

يسمح لك بضبط النظام.

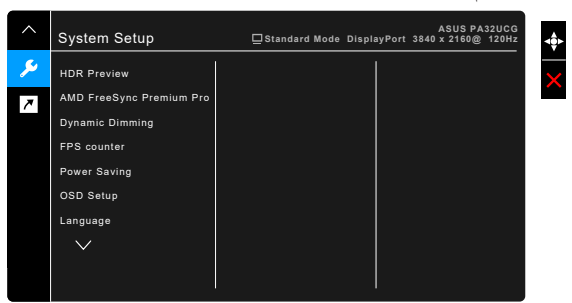

- **Preview HDR" معاينة HDR"**: السماح لك بمعاينة أداء محتوى غير HDR مع تخطيط 10HDR و HLG. أثناء تشغيل وظيفة Preview HDR، يمكن اختيار DCI PQ\_HDR و HDR HLG DCI و HDR HLG BT2100 و HDR HLG DCI.
- **Pro Premium FreeSync AMD**: تتيح لمصدر الرسومات المدعوم من AMD FreeSync Premium Pro\* ضبط معدل تحديث الشاشة بشكل ديناميكي بناءً على معدلات إطارات المحتويات النموذجية للحصول على طاقة كافية، خالية من التقطع وتحديث شاشة دون إخفاء منخفض.

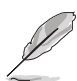

\* ال يمكن تنشيط Pro Premium FreeSync AMD إال في نطاق 48 هرتز إلى 120 هرتز أو 48 هرتز إلى 144 هرتز عند تشغيل وضع العرض. \* بالنسبة إلى وحدات معالجة الرسومات المدعومة والحد األدنى لمتطلبات نظام التشغيل وبرامج التشغيل، يرجى الاتصال بمصنّعي وحدات معالجة الرسومات. لتنشيط هذه الوظيفة، يلزمك القيام بما يلي: إيقاف تشغيل Sync Motion" مزامنة الحركة"، إيقاف تشغيل وضع PBP وضبط Stream DisplayPort" تدفق DisplayPort "على 1.2 DisplayPort أو DisplayPort 1.4 DSC.

 **Dimming Dynamic" إعتام ديناميكي"**: يتزامن مع المحتويات أثناء تغيير التباين لتنفيذ اإلضاءة الخلفية الديناميكية. يمكنك ضبط سرعة المزامنة على "Fast( "سريع( أو "Medium( "متوسط( أو "Gradual( "تدريجي(.

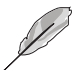

لتنشيط هذه الوظيفة، تحتاج إلى القيام بما يلي: إيقاف تشغيل PBP.

- **Counter FPS" عداد FPS"**: يسمح لك بمعرفة مدى سالسة تشغيل اللعبة.
	- **Saving Power" توفير الطاقة"**:
- يتيح "Normal Level" (المستوى العادي) لمنافذ التدفق السفلي لـ USB/منافذ Thunderbolt شحن األجهزة الخارجية عندما تدخل الشاشة في وضع موفر الطاقة.
- لا يسمح "Deep Level" (المستوى العميق) لجميع المنافذ بشحن الأجهزة الخارجية والحفاظ على إشارات Thunderbolt و USB من االكتشاف التلقائي عندما تدخل الشاشة وضع توفير الطاقة.
- **Setup OSD" إعداد OSD"**:
- ضبط انتهاء وقت OSD من 10 إلى 120 ثانية.
	- تمكين أو تعطيل وظيفة CI/DDC.
	- ضبط خلفية OSD من معتم إلى شفاف.
		- يتم ضبط دوران OSD.
- **Language" اللغة"**: 21 لغة للتحديد بما في ذلك اإلنجليزية والفرنسية واأللمانية واإليطالية واإلسبانية والهولندية والبرتغالية والروسية والتشيكية والكرواتية والبولندية والرومانية والمجرية والتركية والصينية المبسطة والصينية التقليدية واليابانية والكورية والتايالندية واإلندونيسية والفارسية.
	- **Reminder Calibration" تذكير المعايرة"**: لتذكير المستخدم بمعايرة هذه الشاشة لضمان دقة األلوان في كل فترة عمل. يوجد 3 إنذارات )1000/600/300 ساعة( و OFF" إيقاف تشغيل" لتفصيل المستخدم.

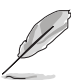

يتم تمكين هذه الوظيفة عند تحديد 1 Mode User" وضع المستخدم 1" أو 2 Mode User" وضع المستخدم 2".

 **Stream DisplayPort" تدفق DisplayPort"**: متوافق مع بطاقة الرسومات. حدد 1.1 DisplayPort أو 1.2 DisplayPort أو DSC 1.4 DisplayPort حسب إصدار DP لبطاقة الرسومات.

ال يتاح 1.1 DisplayPort إال عند إيقاف تشغيل Sync-Adaptive.

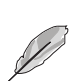

عند تمكين PBP، ال يتوفر DSC 1.4 DisplayPort.

- **Lock Key" قفل المفتاح"**: لتعطيل كافة مفاتيح الوظائف. اضغط على الزر الثاني من األعلى خالل خمس ثوان إللغاء وظيفة قفل المفتاح.
	- **Indicator Power" مؤشر الطاقة"**: تشغيل/إيقاف تشغيل مؤشر LED.
	- **Effect Ambient" التأثير المحيطي"**: مزامنة سطوع الشاشة مع تغييرات الضوء المحيط.

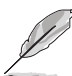

لتنشيط هذه الوظيفة، يلزمك القيام بما يلي: تعطيل HDR على جهازك، وإيقاف تشغيل Sync Motion" مزامنة الحركة" وضبط filter Light Blue" فلتر الضوء األزرق" على 0 Level" المستوى 0".

- **Information" معلومات"**: تبين المعلومات الخاصة بالشاشة.
- **Reset All" إعادة ضبط الكل"**: "Yes( "نعم( تسمح لك بتخزين اإلعدادات االفتراضية.

### **9.9Shortcut" االختصار"**

تعريف الوظائف لزري االختيار 1 و .2

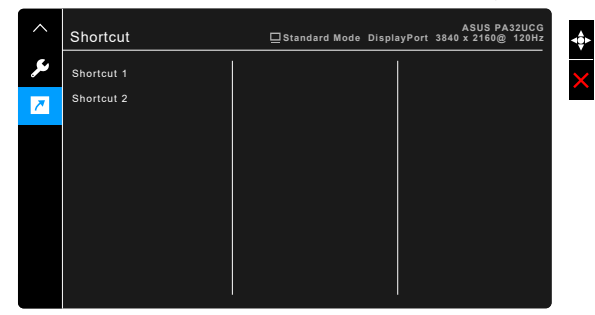

 **1 Shortcut" االختصار 1"2/ Shortcut" االختصار 2"**: تحديد وظيفة لزري االختيار 1 و .2

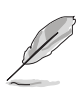

عند تحديد وظيفة معينة أو تنشيطها، فقد ال يتم دعم مفتاح االختصار. اختيارات الوظائف المتوفرة لالختصار: Filter Light Blue" فلتر الضوء األزرق" و Brightness" السطوع" و HDR و Contrast" التباين"، Setting PBP" إعداد PBP "و.Temp Color" درجة اللون" و Volume "مستوى الصوت" و Sync Motion" مزامنة الحركة" و 1 Mode User" وضع المستخدم 1" و 2 Mode User" وضع المستخدم 2".

# **3.2 ملخص المواصفات**

<span id="page-34-0"></span>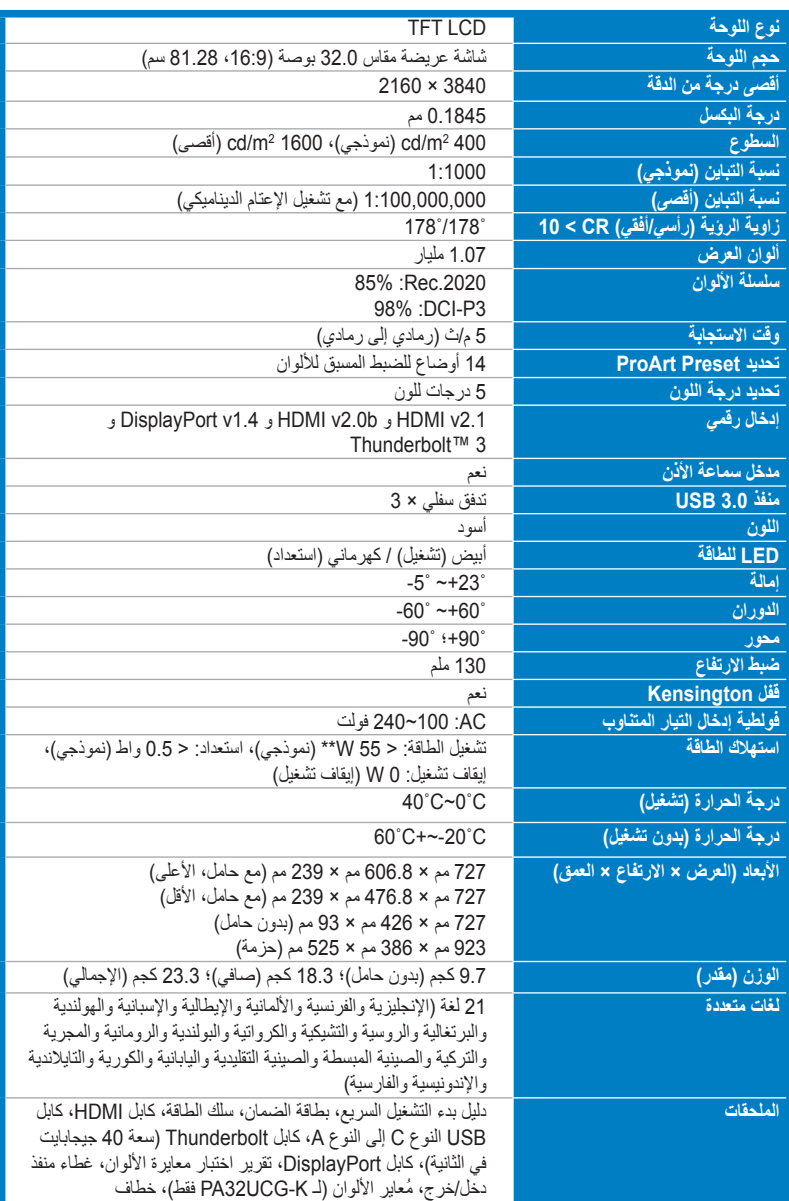

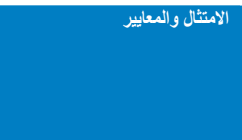

**االمتثال والمعايير** cTUVus و CB و CE و FCC و CCC و BSMI و CU و VCCI و MOSS-J و RoHS و WEEE و PSE و KCC و -3ICES و ErP و CEL و 9241-307 ISO و UkrSEPRO و RCM و Recycle PC و KC و Standby-e و Free Flicker TUV و Light Blue Low TUV و PSB و CEC و Windows 7 & 10 WHQL و Mac Compliance\*\*\*

**\*مواصفات تخضع للتغيير دون إخطار.**

**\*\*قياس سطوع الشاشة لـ 200 وحدة بدون اتصال قارئ الصوت/USB/قارئ البطاقات. \*\*\*يتطلب 10.13.6 OS Mac و .10.14.1**

<span id="page-36-0"></span>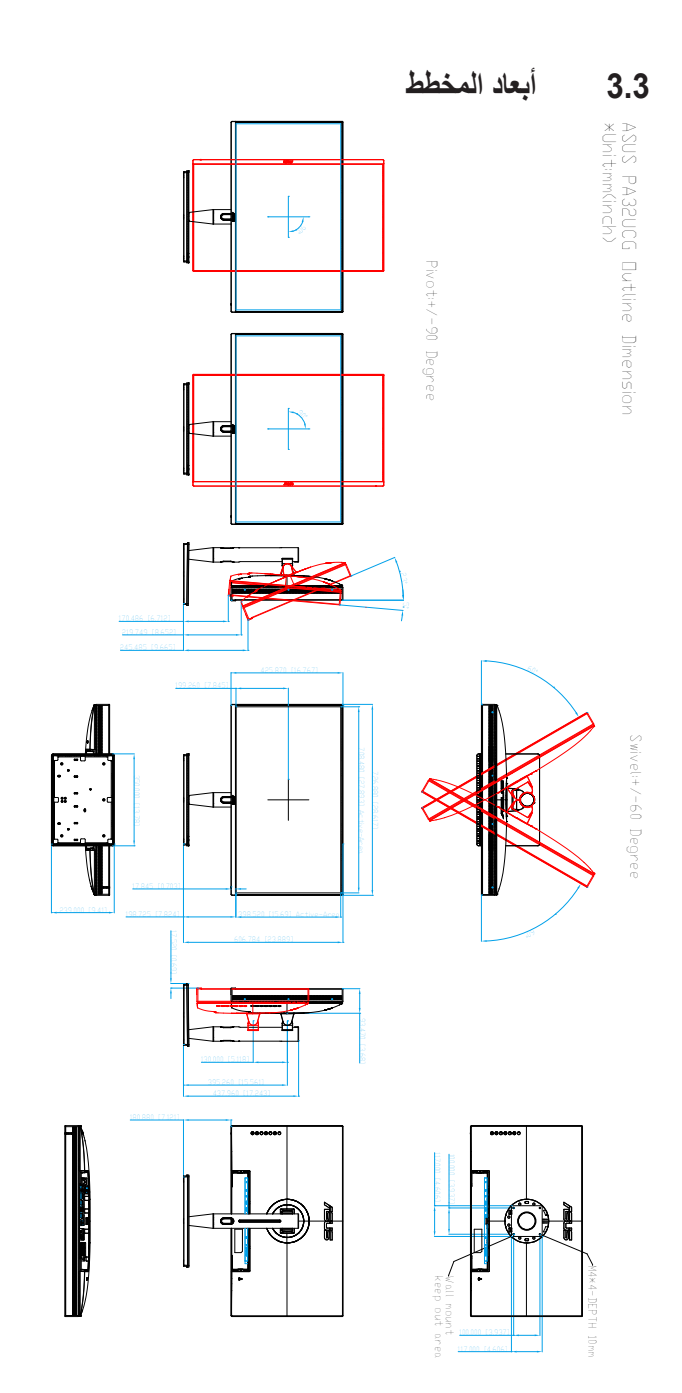

# **3.4 استكشاف األخطاء وإصالحها )األسئلة المتداولة(**

<span id="page-37-0"></span>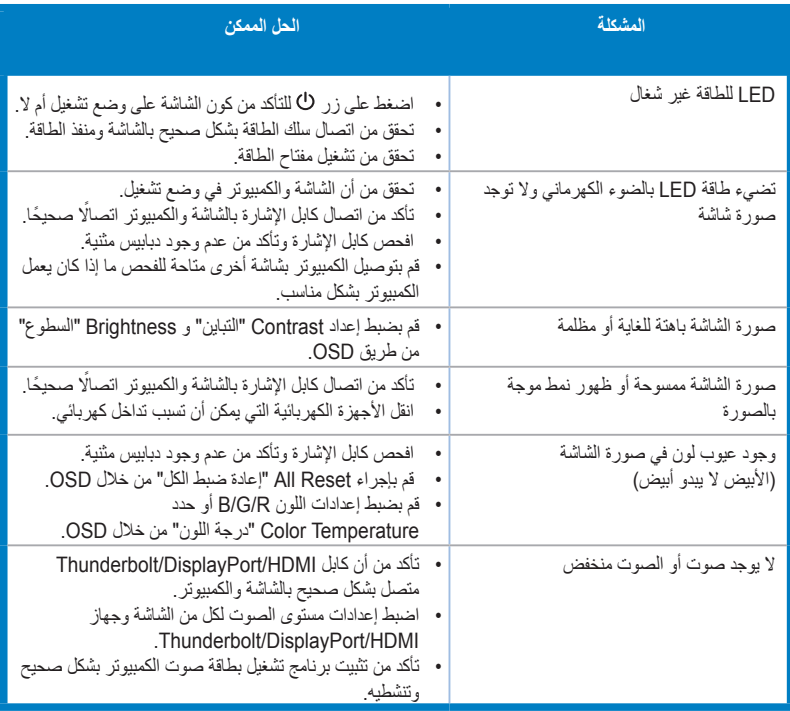

# **3.5 أوضاع التشغيل المدعمة**

<span id="page-38-0"></span>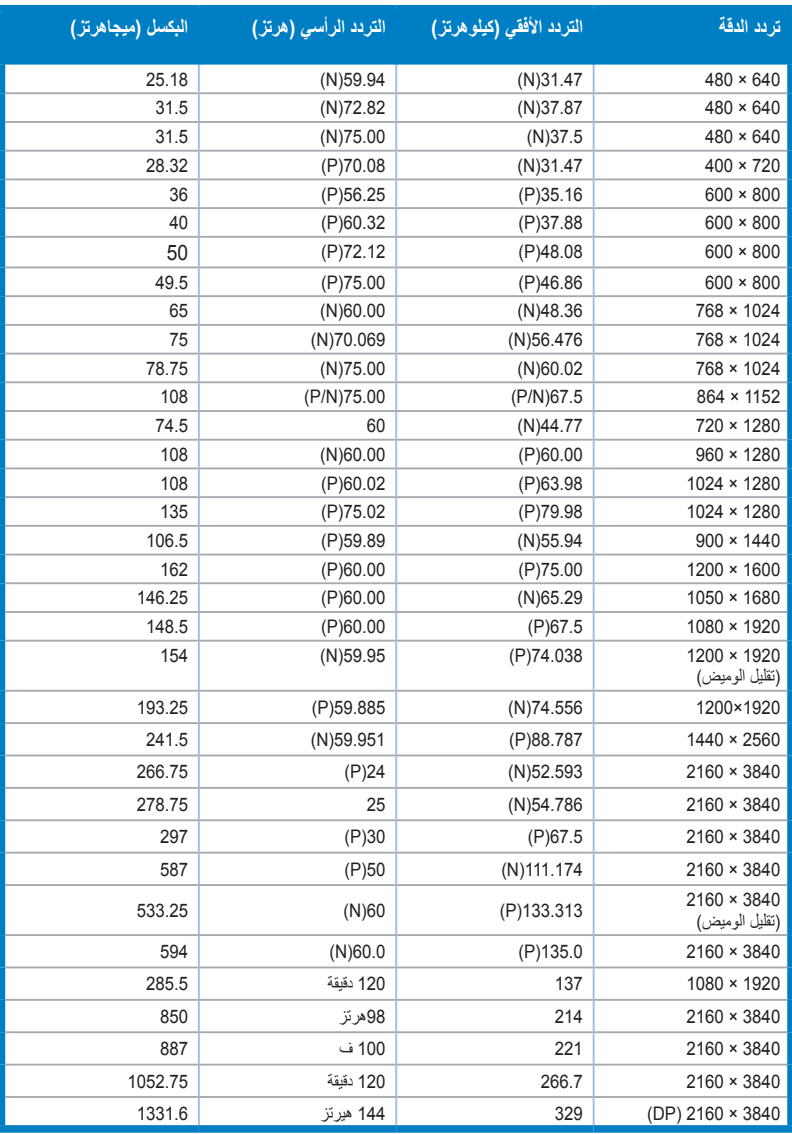

عند تشغل الشاشة في وضع الفيديو (مثلا، غير عرض البيانات)، باستخدام موصل **HDMI،** يتعين دعم أوضاع التعريف المرتفع التالية بالإضافة إل*ى* **فيديو التعريف القياسي.**

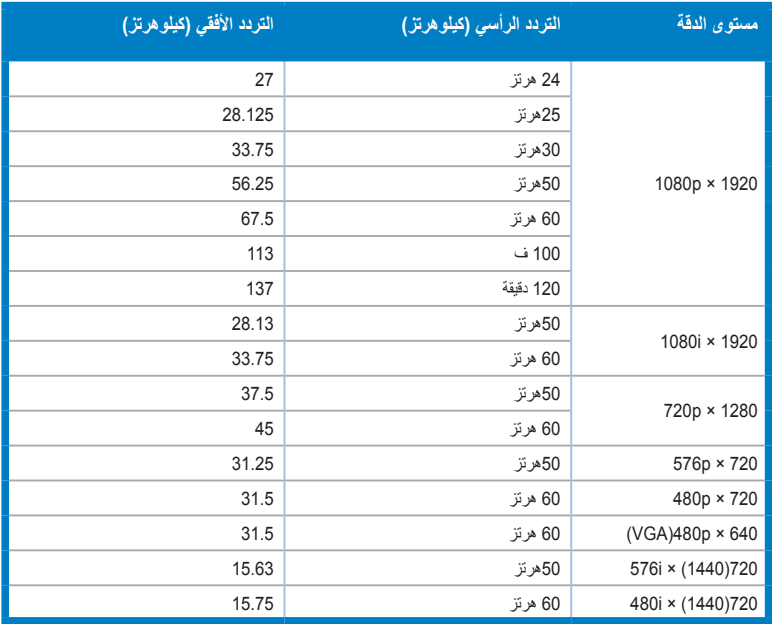

**\* قد ال يتم دعم األوضاع غير المدرجة في الجدول. للحصول على دقة مثالية، نوصيك باختيار وضع مدرج في الجدول أعاله.** 

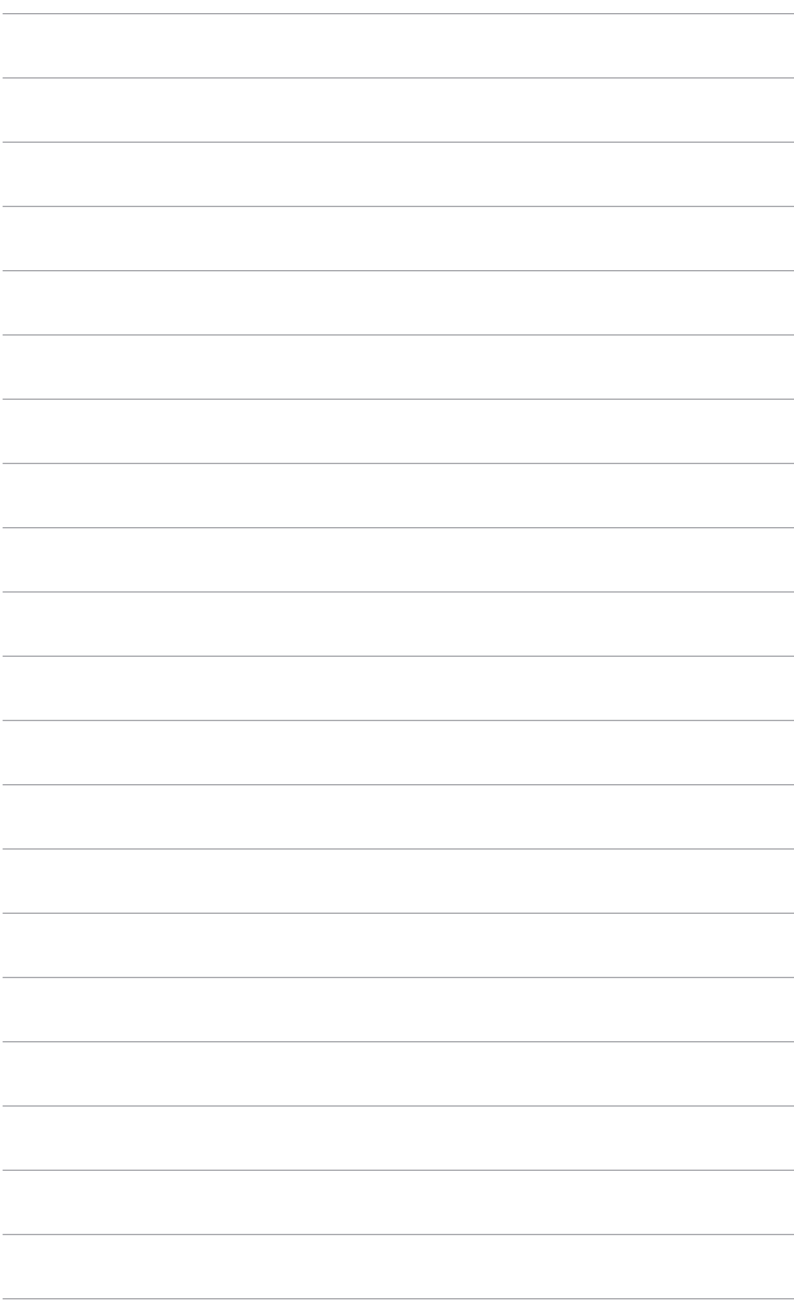

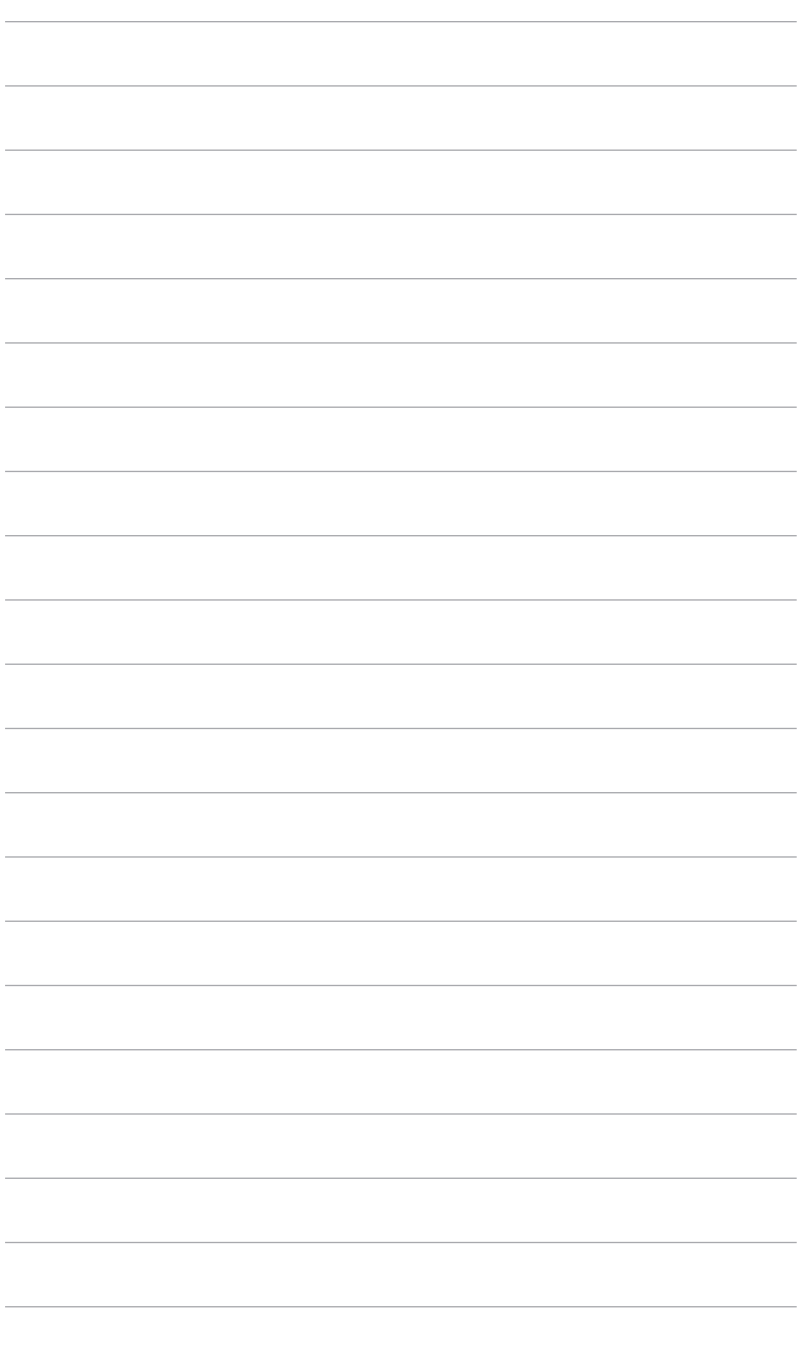